## **PEMBUATAN INDEX**

## I. Membuat Index dan Memperbarui index

Indeks buku diperlukan untuk memudahkan pembaca dalam mencari nama atau istilah yang disebutkan dalam buku. Indeks dapat dibuat dengan cara membaca dan mencari satu persatu, tetapi hal ini akan membutuhkan waktu yang cukup lama. MS Word memberikan fasilitas untuk membuat indeks secara alfabetis.

## 1.1. Cara Membuat Indeks

Untuk membuat indeks, langkah pertama yang harus dilakukan adalah menandai terlebih dahulu istilah-istilah (entri) yang akan dimasukkan ke indeks. Langkah kedua yaitu membuat dan menampilkan indeks pada dokumen.

- 1.1.1. Memberi tanda Entri untuk Indeks
- 1. Buka dokumen yang akan dibuat indeksnya.
- 2. Pilih istilah-istilah (entri) yang ada pada dokumen yang akan dijadikan entri pada indeks, kemudian beri tanda istilah-istilah (entri) yang terpilih dengan klik Mark Entry pada Index group, References tab.

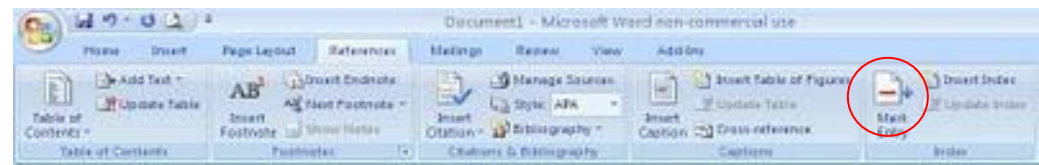

3. Ketik atau edit entri di kotak Main entry

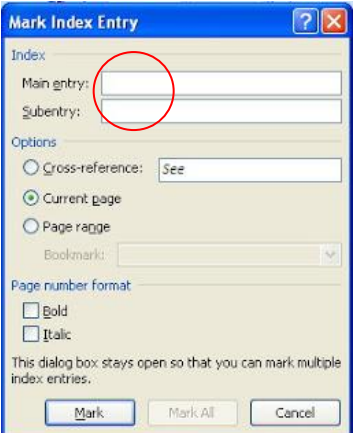

Optimalisasi Pemanfaatan Fitur Microsoft Word Dalam Penyusunan Karya Ilmiah oleh TIM PPM JurdikmatFMIPA UNY. Yogyakarta, 13 September 2013

- 4. Untuk membuat entri pendamping (cross-reference), pada bagian Options, klik Crossreference dan ketik teks pada kotak di sampingnya.
- 5. Beri format nomor halaman pada indeks dengan mencentang kotak Bold (cetak tebal) atau Italic (cetak miring) di bagian Page number format.
- 6. Untuk menandai entri ini, klik tombol Mark atau klik tombol Mark All untuk menandai semua teks yang sama dalam dokumen.
- 7. Selanjutnya Microsoft Word akan mengaktifkan fitur Show All Formatting Marks yang akan menampilkan XE field untuk entri yang telah dibuat. Note : untuk menghilangkan tampilan ini, pada Home tab, Paragraph group, klik Show/Hide atau tekan tombol  $\text{CTRL} + \text{SHIFT} +$ \*.
- 8. Lanjutkan dengan membuat entri yang lain. Bila sudah selesai, klik Close untuk menutup kotak dialog Mark Index Entry.
- 1.1.2. Membuat Indeks
- 1. Klik pada bagian halaman dokumen untuk membuat indeks. Biasanya pada halaman terakhir dokumen.
- 2. Ketik judul halaman dan tekan Enter untuk memberi jarak antara judul dan isi indeks.
- 3. Pada References tab, Index group, klik Insert Index.
- 4. Pada tab Index, lakukan beberapa hal berikut:
	- a. Centang kotak Right align page numbers, untuk membuat rata kanan nomor halaman. Pilih Tab leader yang ingin digunakan (penyambung teks dan nomor halaman berupa garis putus-putus, titik, dan sebagainya).
	- b. Columns, umumnya indeks terdiri dari 2 kolom. Bila ingin menambah atau mengurangi jumlah kolom, ubah angka pada kotak di sampingnya.

Optimalisasi Pemanfaatan Fitur Microsoft Word Dalam Penyusunan Karya Ilmiah oleh TIM PPM JurdikmatFMIPA UNY. Yogyakarta, 13 September 2013

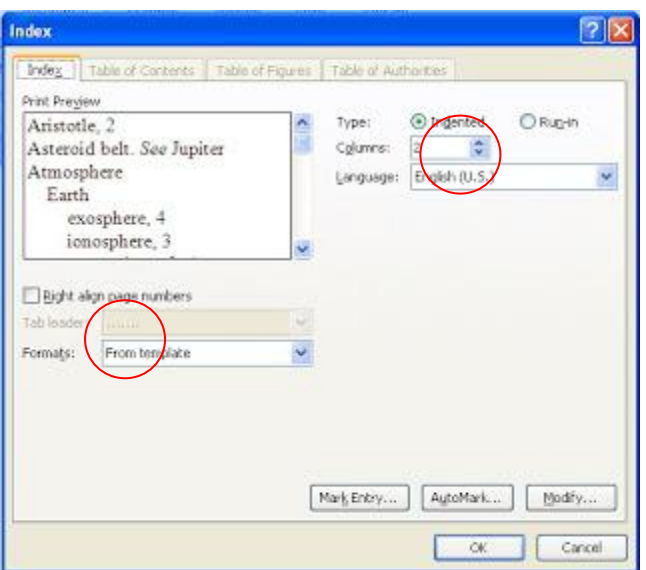

## 5. Klik OK.

6. Bila ada perubahan pada entri, klik pada indeks dan tekan tombol F9 untuk update.

- 1.2. Cara Edit atau Format Entri untuk Indeks
	- 1. Aktifkan fitur Show All Formatting Marks untuk menampilkan XE field dengan mengklik Show/Hide pada Home tab, Paragraph group. Atau tekan tombol CTRL +  $SHIFT + *$ .
	- 2. Cari XE field yang berisi entri yang ingin diubah. Contoh XE field: { XE " naskah" }. Note : Cara lain mencari field, tekan CTRL + F, klik Special, dan kemudian klik Field. Klik tombol Find Next untuk menemukan XE field. Jika Anda tidak melihat tombol Special, klik More.
	- 3. Untuk merubah atau memformat entri, ubah teks yang ada dalam petik dua.
	- 4. Klik pada indeks dan tekan tombol F9 untuk update.
- 1.3. Cara Menghapus Entri untuk Indeks
	- 1. Aktifkan fitur Show All Formatting Marks untuk menampilkan XE field dengan mengklik Show/Hide pada Home tab, Paragraph group. Atau tekan tombol CTRL +  $SHIFT + *$ .
	- 2. Pilih XE field untuk entri yang akan dihapus, termasuk tanda kurung {}, dan tekan tombol DELETE.
	- 3. Klik pada indeks dan tekan tombol F9 untuk update.

Optimalisasi Pemanfaatan Fitur Microsoft Word Dalam Penyusunan Karya Ilmiah oleh TIM PPM JurdikmatFMIPA UNY. Yogyakarta, 13 September 2013